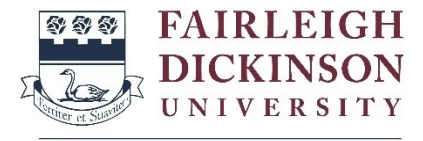

## How to Sign Up for **International Payment Plan (IPP)**

Vancouver Campus

*IMPORTANT NOTE: As of March 1, 2024, Flywire has informed FDU that they will not be able to accept and process payments for students ordinarily resident in Iran regardless of the country of origin of the payment or the nationality of the person/agency making the payment on behalf of an Iranian student. Iranian students should contact Enrollment Services at [esvancouver@fdu.edu](mailto:esvancouver@fdu.edu) to request a payment plan.*

- 1. Go to [fdu.myflywire.com.](https://fdu.myflywire.com/)
- 2. Click **Create New Account.**

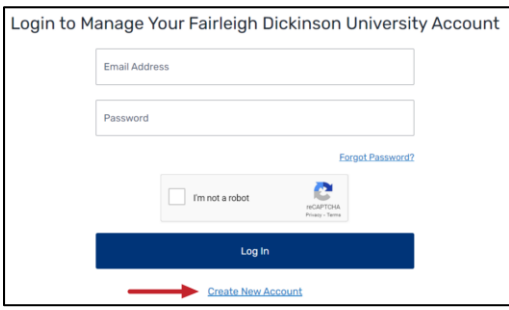

3. Click **"Yes"** to the question **"Are you a Current or Former Student?"**

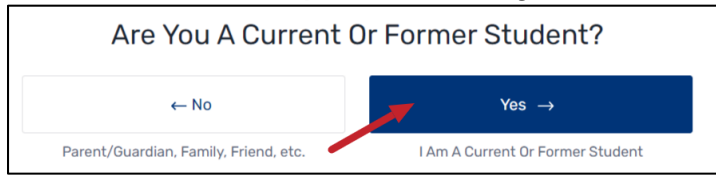

4. Enter your **FDU email address** and password to create your account. Tick the box below and click **Create**.

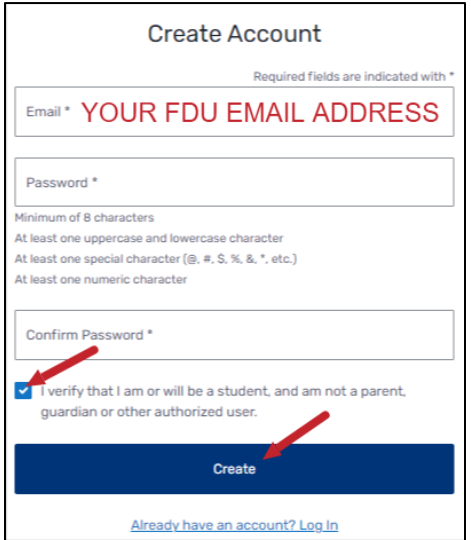

5. You will receive an email to activate your email address. Click **Verify Email.**

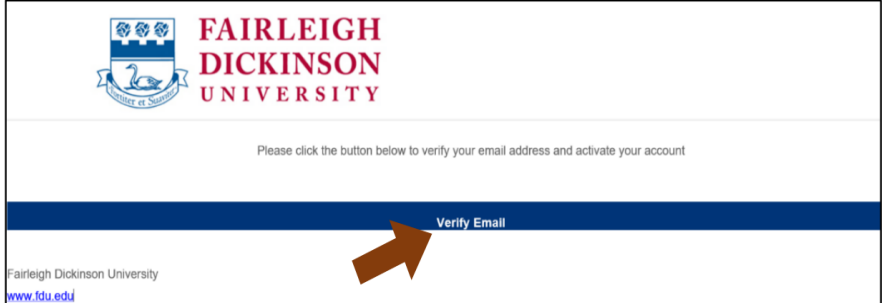

- 6. Log in using your FDU email address and password you created.
- 7. Enter your First name, Last name and your **FDU student ID** (7-Digit Number). Tick the box below and click **Submit**.

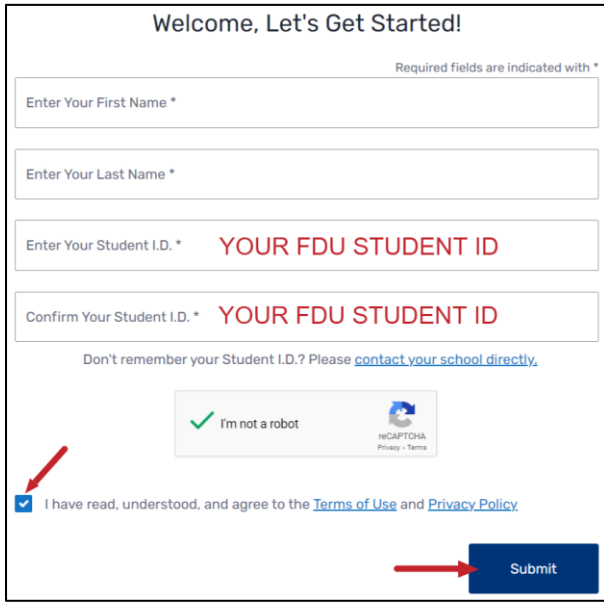

8. Select a payment option (The payment plan offer expires on the due date of the first installment)

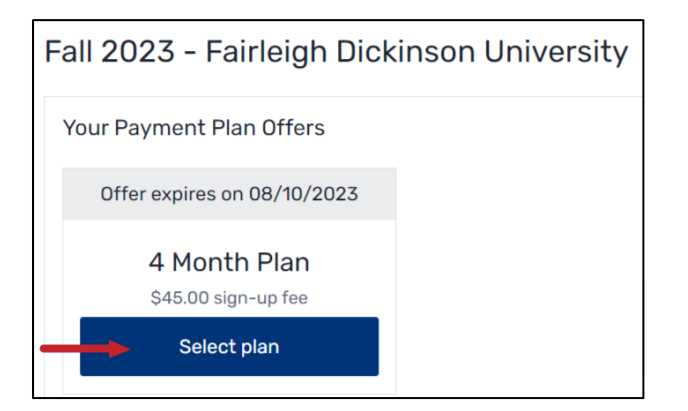

9. Enter **your balance** for the term you set up your payment plan for and click **Continue.** You should check *[Self-Service](https://selfservice.fdu.edu/)* to find out your balance.

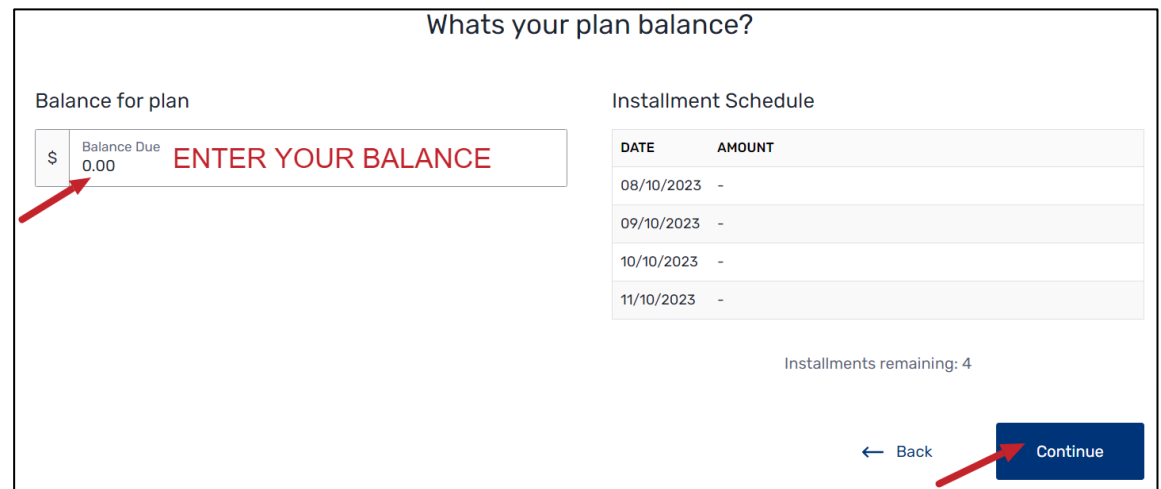

10. Confirm **Payment Details** and **Payment Terms & Conditions**. Your first payment includes the payment plan fee of \$45 USD. When you are ready to pay, tick the boxes and click **Activate and Pay**. You must pay the first installment to actiave your payment plan.

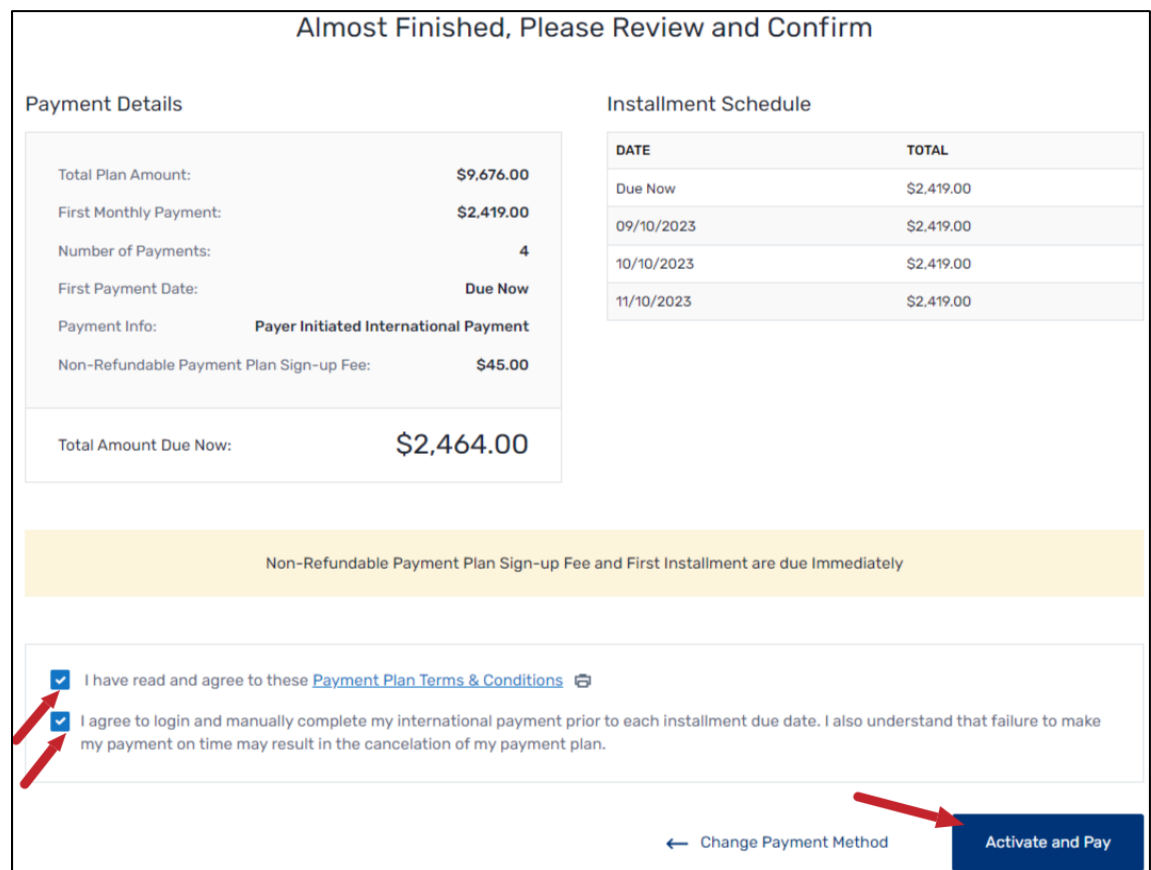

11. Select country and make your payment.

**IMPORTANT:** All IPP payments must be made through **your IPP portal**  ([fdu.myflywire.com](https://fdu.myflywire.com/)). Please be mindful of the processing time to ensure that **FDU receives your payment** *before* **the due date.**

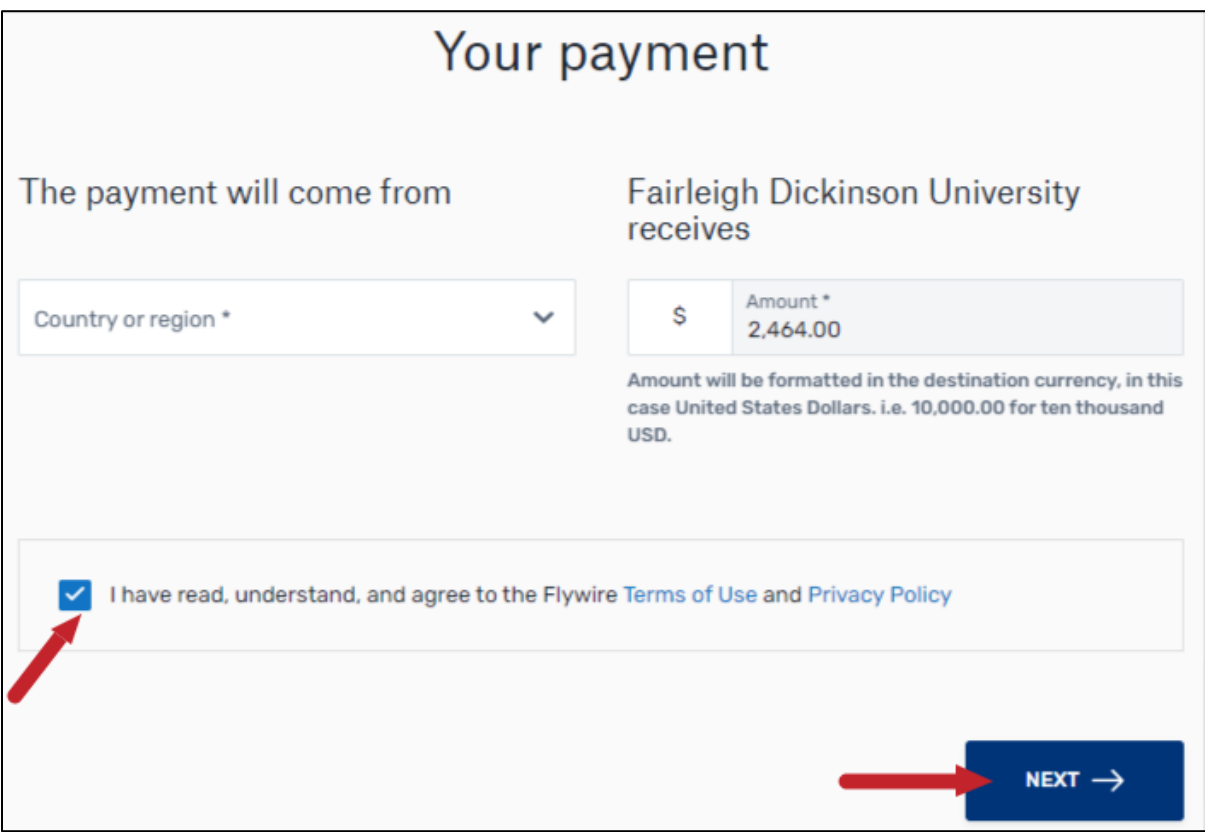